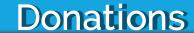

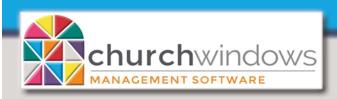

New Year Prep Steps for 2024

(Rev 11/23)

January Extended Hours (Eastern)
Monday - Thursday 9 am - 7 pm
Friday - 9 am - 5 pm
Saturday - 11 am - 2 pm

**Regular Hours (Eastern)** Monday - Friday 9 am - 5 pm Support & Office Closed
Thanksgiving - November 23rd & 24th
Christmas - December 25th
New Years - January 1st

Although, there is no end of year process in Donations, there are several options available to you at any time during the year. For example, you may stop the use of Giver #s, reassign Giver #s, print labels for Giver #s, start a new Pledge Campaign and enter PrePaid Pledges.

The use of Giver #s is optional in Donations. Giving is attributed to the name of the giver, so Giver #s are used mostly for the ease in entering donations and as a way of assigning people boxes of donation envelopes. Giver #s can carry forward year after year without change or may be re-assigned or changed in a new calendar or fiscal year and reports can be run for any campaign even if Giver #s are changed.

Pledge campaigns may begin at any point throughout the year because there is no end-of year procedure.

Before you make any changes to the Giver #s, make a Backup.

## 1. Stop the use of Giver #s

You can stop the use of Giver #s for people not needing them (perhaps they passed away, moved away or left the church). Inactive persons appear in red and their Giver #s need to be ended. Use the Manage #s function to accomplish this.

- Go to Donations>Givers>Manage #s.
- Find the giver who does not need a Giver # and fill in their End Date. To show inactive people, be sure to check the Inactive checkbox.
- Do this for each person who no longer needs a Giver #.

**NOTE:** Ending Giver #s can also be accomplished in Auto Assign. Ending Giver #s for those who will not be assigned a Giver # in the next year is VERY important if you wish to avoid conflicts in assigning new numbers for the new year.

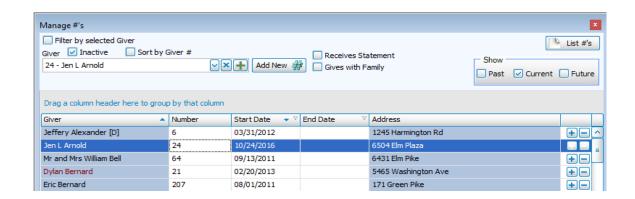

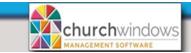

## 2. Reassign Giver #s (assigning Giver #s one by one)

If you typically reassign Giver #s for a new year, we recommend that you <u>end</u> the existing number to preserve the history of the old number (for example, it matches previously published reports) and assign a <u>new</u> number to the giver to use.

- In Donations>Givers>Manage #s>use the search box at the top left at Giver.
- Find the giver who needs the new Giver # for the new year and click to select their name.
- Click the Add New # button.
- Assign the new number and type a start date for that number to become effective.

If you enter the Giver # for a future date, when you click *OK*, you will NOT see the new number assigned to this giver. Go to the top right of the screen and click both *Current* and *Future* under *Show*. This procedure will assign an *End Date* one day prior to the *Start Date* for the old Giver #.

## 3. Auto Assign # (assigning multiple Giver #s)

The *Auto Assign #* function is best used when you want to change the Giver #s for a lot of people as of a certain date. Rather than assigning the numbers one by one on the *Manage #s* screen, you can change the numbers for a lot of people all at once.

- Click Givers>Auto Assign #
- The box to the right appears stating you have exclusive access to the Auto Assign and Manage Giver # screens. Click OK.

While this screen is open you will have exclusive access to Auto Assign and Manage Giver #.

No one else will be able to use these functions while this screen is open.

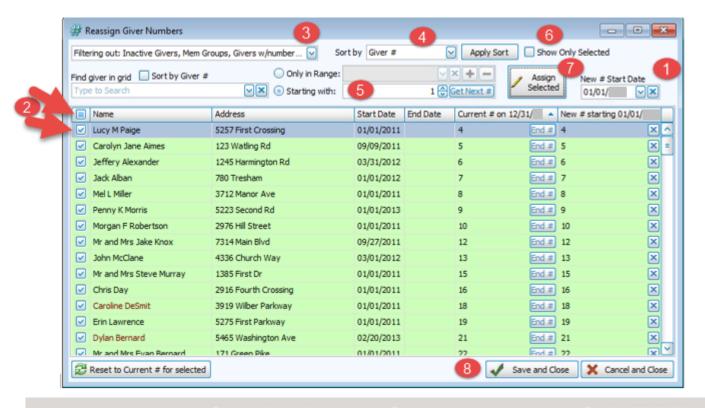

 $\overline{\mathsf{V}}$ 

Sort by Giver #

Show only children

Showing

Not Showing

Not Showing

Showing

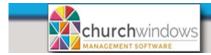

- 1. The Reassign Giver Numbers screen will default to a New # Start Date of January 1st of the next year; you may change this date if necessary.
- 2. By default, all currently assigned numbers will be selected. Givers can be deselected by unchecking the box in the column to the left of their name. You can deselect all by clicking in the *checkbox* in the column heading.

Reassign Giver Numbers

Filtering out: Inactive Givers, Mem Groups, Givers w/number...

Givers with current numbers

Givers with no current numbers

Inactive Givers (with no numbers)

Membership Groups

NOTE: Filtering will not change your selections, it will just change the visibility of rows.

To show only selected rows, check "Show Only Selected" in the top right corner of the form.

Children (Directory/Report Order = 3)

Givers whose last number ended on 12/31/2021

3. To remove a current number off of a Giver, click End #, click OK to confirm the date of removal.

**NOTE:** The selected individuals are highlighted in green.

- 3. To change the default selections and review the selected people, use the *Filtering out* drop down to show or not show based on predefined filters.
- The filters adjust who is shown in the list, you will not lose any selections you have already made.
- 4. Set the order for your reassigned givers using the *Sort by* selection and click *Apply Sort*.
- 5. The Assign #s Starting with box defaults to Giver #1, but you may start with any number you choose
- 6. Once the list is in the preferred order, click the *Show Only Selected* box to complete a final review.
- 7. Click Assign Selected tab.
- You may choose the order numbers will be assigned. If there are any conflicts, those lines will appear in red and can be deleted or changed individually. Click Assign.

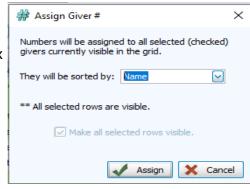

8. Click Save and Close to save the new Giver #s or Cancel and Close to cancel to NOT save your new Giver #s.

#### Create Labels with Giver #s

Donations>Report/Export>Lists & Labels>Labels> Step 1

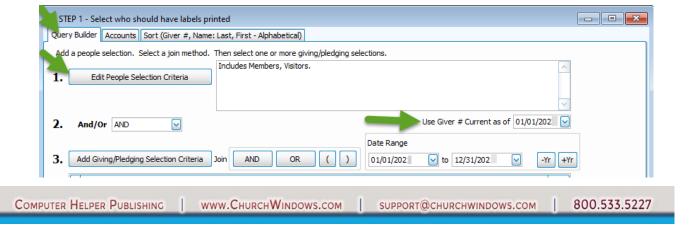

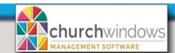

### STEP 1

On the Query Builder tab, if you are creating labels for the new year 'Use #s current as of' and enter the Start Date of new Giver #s.

- Click 1. Edit People Selection Criteria tab, uncheck Include those without # and you may fill in Giver # Range.
  Click OK.
- On the Sort tab, sort by Giver # or Name. Click Next.

#### STEP 2

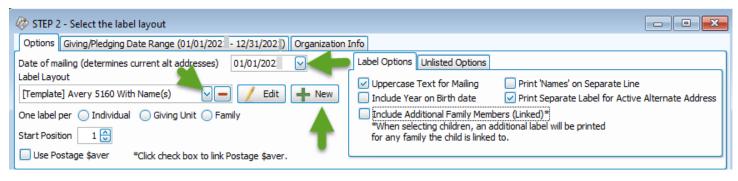

On the *Options* Tab, change the *Date of Mailing* to *01/01/202X* because of the Alt Addresses. A *New* label may need created to include a Giver # or choose that existing label from the drop down list.

- ♦ To create a New Label, click New and choose the Label Product and Product Number, click Finish.
- On the Report Designer, format the label to include the Giver #, by double clicking on Membership Field on the right side of the screen. The Pick a Membership Field screen opens, scroll down to Giver # and double click on it. Giver # will be placed at the top of the Mailing Label and Current Address Label and may turn it pink,

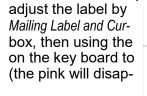

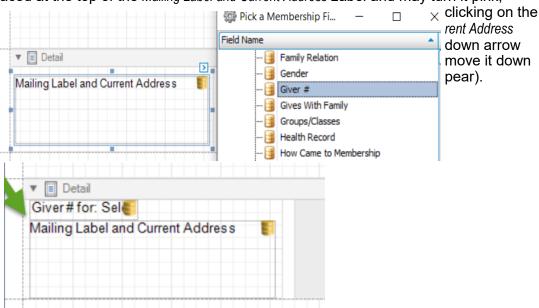

Align the fields.

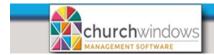

- Use Save As (top left of the screen), this will save your labels to be used again. Enter a name for your Layout: such as Avery 5160 Giver # Labels, click OK and close this screen.
- On the Options tab, under One label per choose Giving Unit.
- Click on Print Labels.

# Starting a New Campaign

You may begin a new pledge campaign or pledge at any time. Because there is no end-of-year procedure in Donations, to begin a campaign or pledge, simply Copy a campaign forward or Start a new one.

# 1. Copy a campaign

- Donations>Accounts & Pledges>Pledges
- At the Campaign/Pledges tab, click the down-arrow at Campaign and select the Campaign you wish to copy
- Click the Copy Campaign button
- The copy Campaign box opens, enter the New Campaign Name
  - If you wish to use the same name for the campaign, distinguish it from the prior campaign by including the new year in the campaign name.
- Set the Start Date and the End Date for the new campaign.
- Click OK.
- The information from the old campaign carries forward, including all the people who pledged to the prior campaign and their pledge to that campaign. You may edit as needed.
- Under Account verify the Giving Account name or you may wish to change it.
- Set a new default Amount and Frequency if you use those.
- Edit the list of those pledging. Edit a person or group's pledge amount and frequency; remove (-) those who did not pledge to the new campaign. You may add those who are new to the campaign. Givers in red indicate Inactives.

## 2. Start a new campaign

- Donations>Accounts & Pledges>Pledges
- At the Campaign/Pledges tab, click the Plus (+) sign at the Campaign box and Enter a new Campaign Name (you may want to include the year in the campaign name).
- Select the Account for the campaign. If you need to add an account, click the Plus (+) sign at the Account box and Add Giving Account.
- Set the Start and End Dates. If you wish, you can also set a default Amount and default Frequency.
- Click Add Givers to begin adding the names of givers and their pledges.

# **Handling PrePaid Pledges**

Churches run stewardship campaigns and accept pledges from donors, which makes it possible for the church financial officers to develop a budget. Often, when a donor submits the commitment card, they may also make a donation to that pledge. It is money received in the current tax year, but it is intended to count toward the campaign for the new year. When a donation is received before the campaign actually begins, that donation is considered a prepaid donation.

#### In Donations

You do not need a special donations giving account for prepaid gifts. When you set up a campaign or pledge, for the new year, the system knows that money coming into that pledge prior to the start of it will be considered Prepaid money. That money will show on the Giving Statement as **Prior Giving**. As an example: if someone

pledges \$2000 to the new year campaign and prepays \$500 in the previous calendar year, the system will know that as of the start of the campaign, the person has *pledged \$2000*, *prepaid \$500* and still owes \$1500. The system also knows that money coming into that account after the start of the pledge is regular income and goes into the #4 income account you selected.

## In Accounting

Prepaid pledge monies can be deposited into a #2 liability account so they are not entered as income for the year in which they were received. That money carries forward in the liability to the new year and then is journal entried out to the appropriate income account once you have moved into the new year.

- After creating the #2 liability account, link the donations account to the liability.
  - ♦ Accounting>Transactions>Transfer Donations>Default Account Links tab. Alternately, you can click Special Functions>Link Donations.
- The giving account in Donations will show. Click to link it to a Debit Account a #1 Asset account your checking account, a Credit Account a #4 Income account, a #2 Liability account, or a #5 Expense account, and to a Prepaid Credit Account a #2 Liability account.
- In the new year, create a Journal Entry to move the prepaid pledges from the liability to the income account. Debit the #2 Prepaid Liability and Credit the #4 Pledge Income account.

### In Donations

- Enter the person's pledge in Donations. \*\*Please Note: Pledges must be entered first!
  - ♦ Donations>Accounts & Pledges>Pledges
  - ♦ At the Campaign/Pledges tab, click the down-arrow at Campaign and select the Campaign the donor is pledging to.
  - ♦ Find the Giver's name or Giver #, enter a Pledge Amount, designate the Frequency of the pledge and click Add Giver to Campaign.
- Enter a donation in the current calendar year for the prepaid monies.
  - ♦ Donations>Enter Donations or
  - ♦ Set the Date, Giver, Amount, Payment Method, Check or Ref # if needed.
- Under Account/Pledge click to select the campaign account for the <u>next year</u>. Because you set up the campaign for the General Fund in the new year, and because the person has a pledge to that specific campaign on his or her pledge record, you can click on the General Fund 01/01/XXXX -12/31/XXXX.
- Under *Transfer to Accounting*, the donation will be marked by the system as a **Prepaid Donation** and will automatically be moved into the Prepaid Liability.